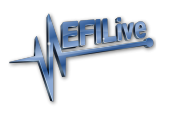

[Knowledgebase](https://service.efilive.com/kb) > [AutoCal V3](https://service.efilive.com/kb/autocal-v3) > [AutoCal V3 Hardware Configuration](https://service.efilive.com/kb/autocal-v3-hardware-configuration) > [WINUSB Drivers for](https://service.efilive.com/kb/articles/winusb-drivers-for-flashscan-autocal-v3-on-windows-7) [FlashScan/AutoCal V3 on Windows 7](https://service.efilive.com/kb/articles/winusb-drivers-for-flashscan-autocal-v3-on-windows-7)

## WINUSB Drivers for FlashScan/AutoCal V3 on Windows 7

EFILive Support - 2020-07-10 - [Comments \(0\)](#page--1-0) - [AutoCal V3 Hardware Configuration](https://service.efilive.com/kb/autocal-v3-hardware-configuration)

For some computers running Windows 7 it may be necessary to install WINUSB drivers.

- 1. Start Windows Device Manager by pressing the Windows+Pause/Break hotkey combination. Alternatively, depending on whether the Control Panel is configured to display as Categories or Icons, you can navigate to the Device Manager using:
	- Categories: Start->Control Panel->Hardware and Sound -> Device Manager
	- Icons: Start -> Control Panel -> Device Manager
- 2. Connect your **FlashScan/AutoCal V3** device. It should appear under the "Other Devices" branch.

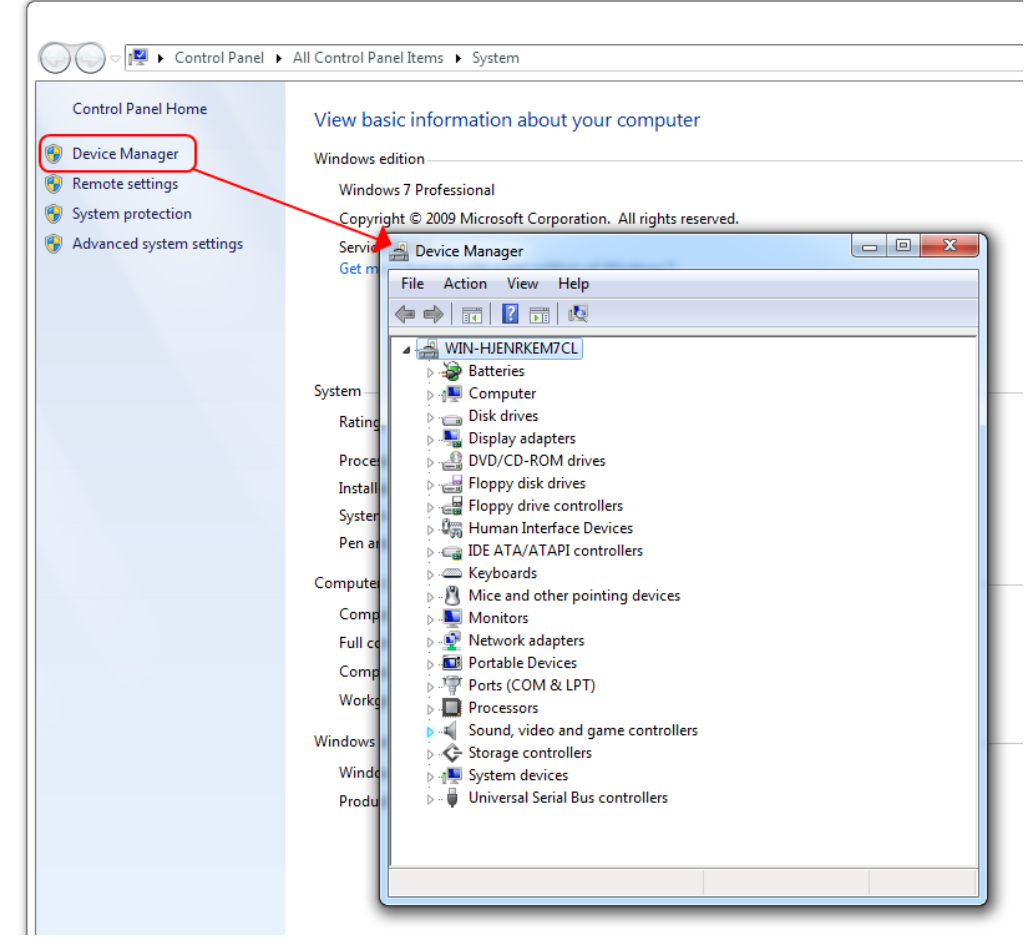

3. Right-Click on the "**EFILive FlashScan V3**" (or "**EFILive AutoCal V3**") entry and select "Update Driver Software.

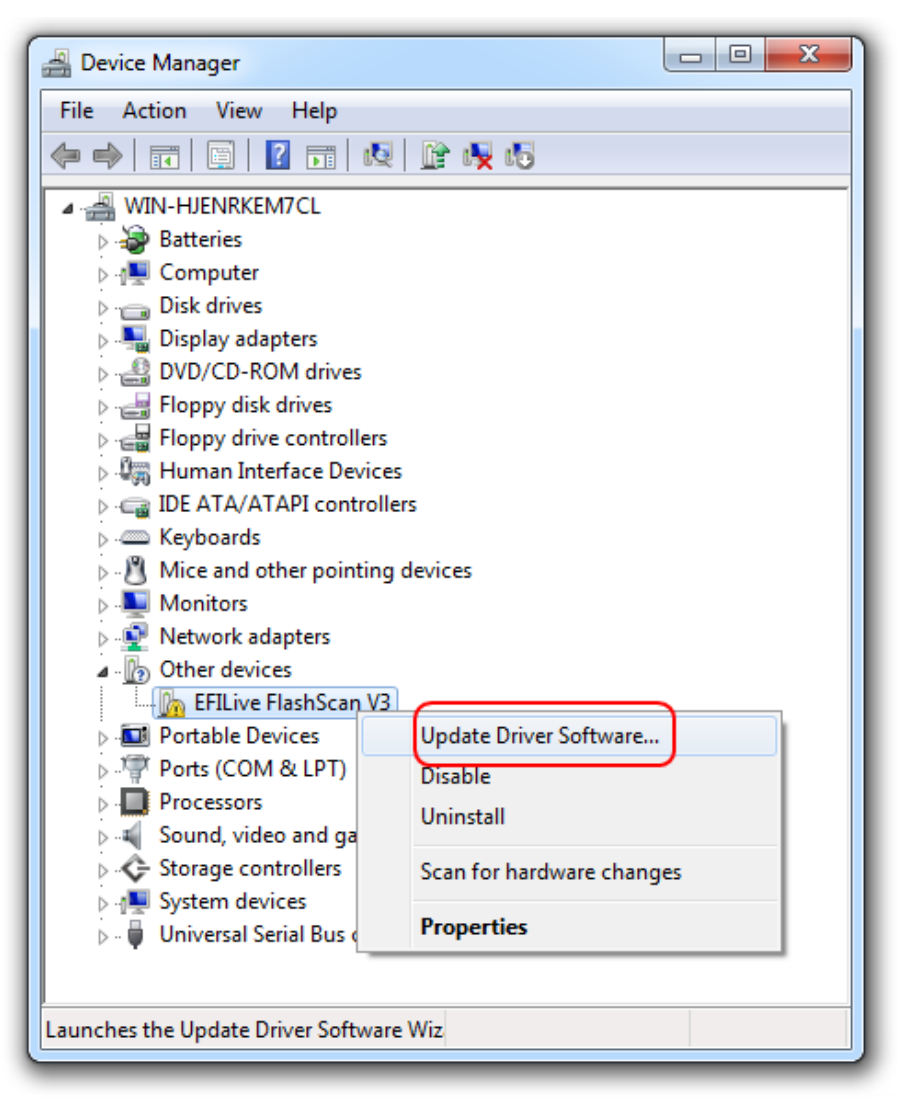

4. Select the "Browse my computer for driver software" option.

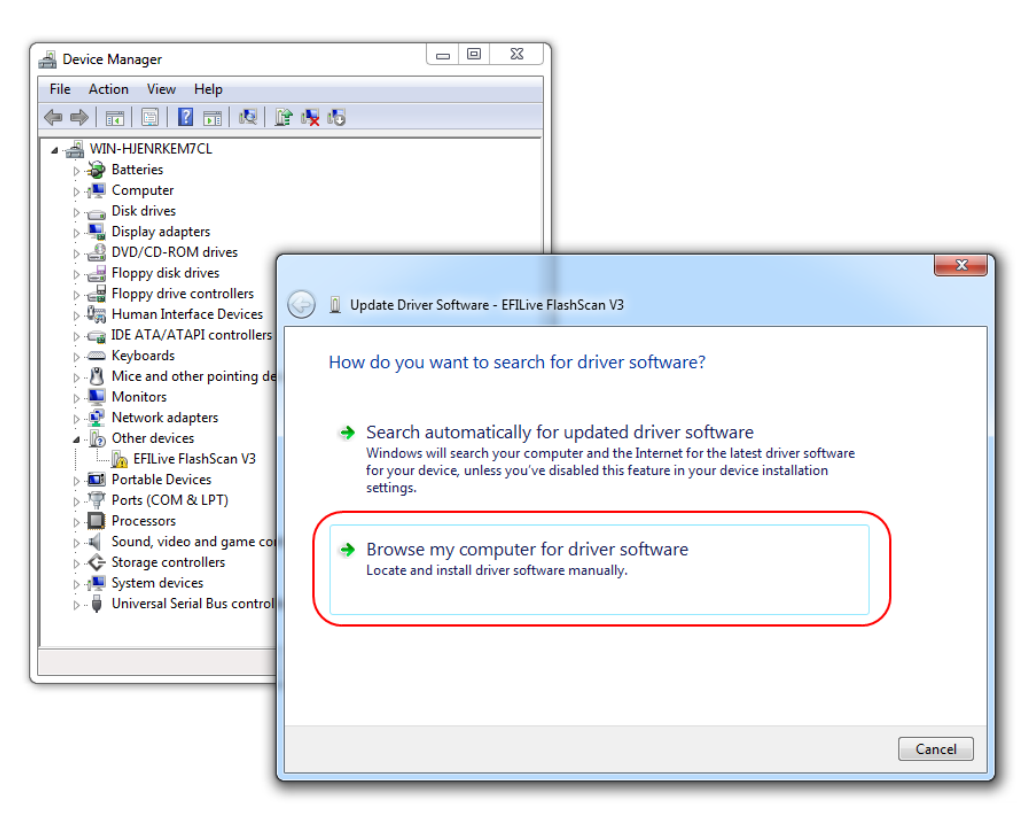

5. Browse to the Drivers folder of the installed the EFILive V8 software, usually **C:\Program Files (x86)\EFILive\Drivers\EFILive** and select the WINUSB-Win-7 folder and click **[OK]**.

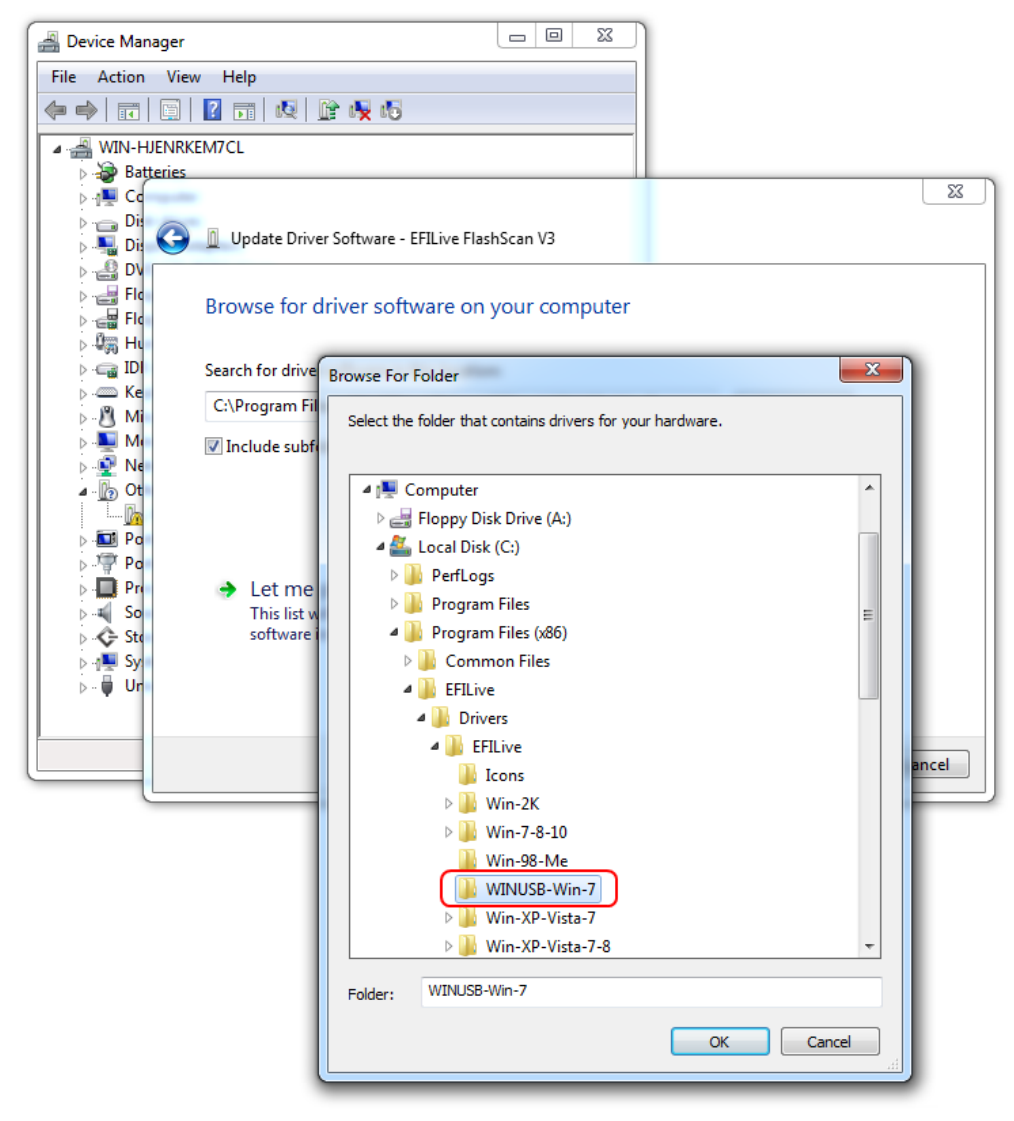

6. Click **[Next]**.

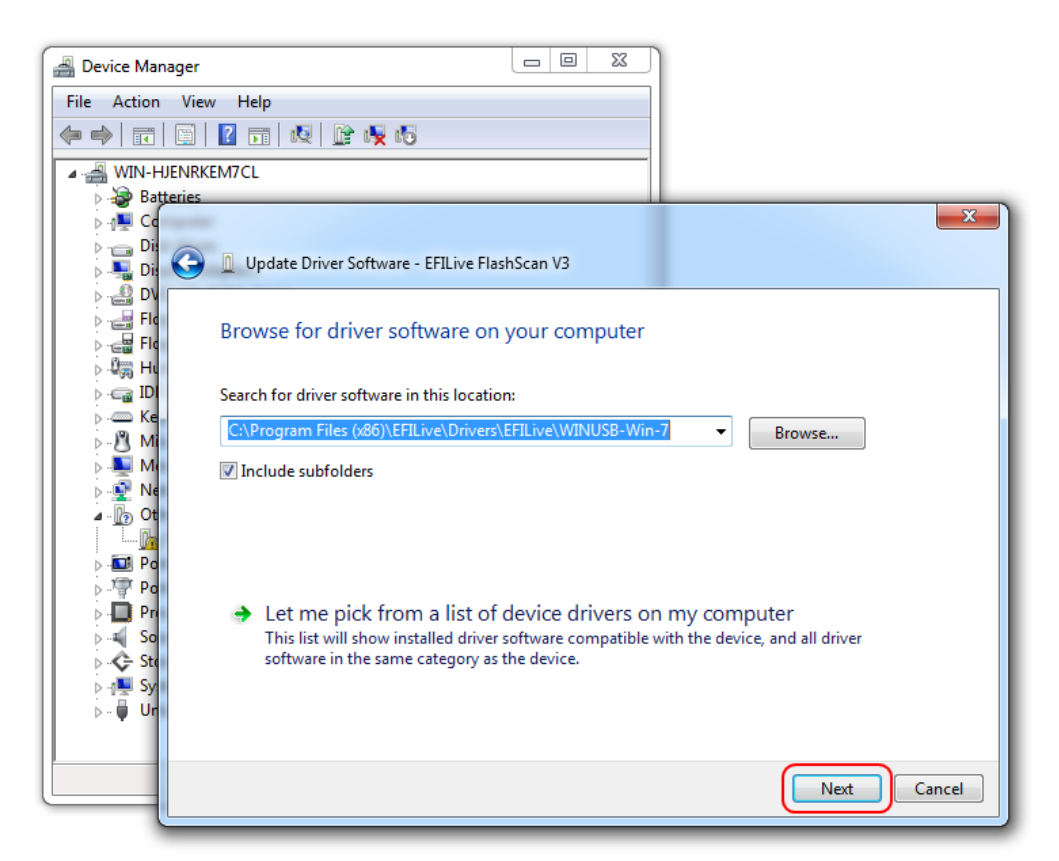

7. Click **[Close]**.

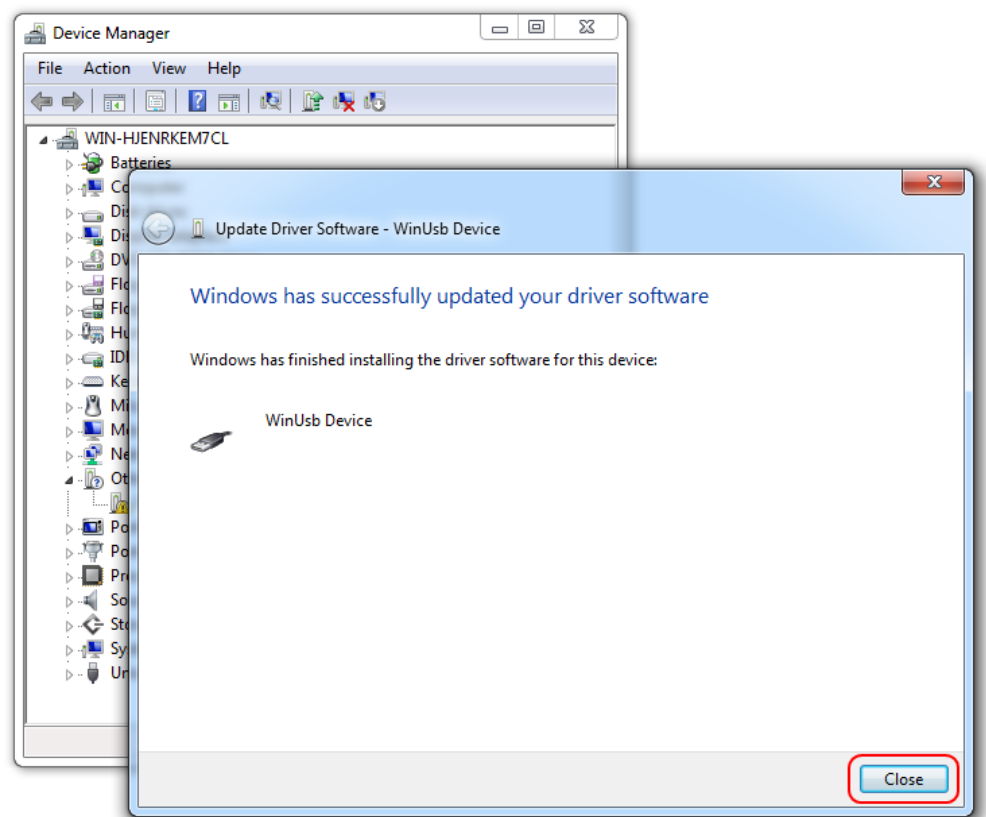

8. The FlashScan or AutoCal device should now be displayed under the Universal Serial Bus Devices branch and is now ready to use.

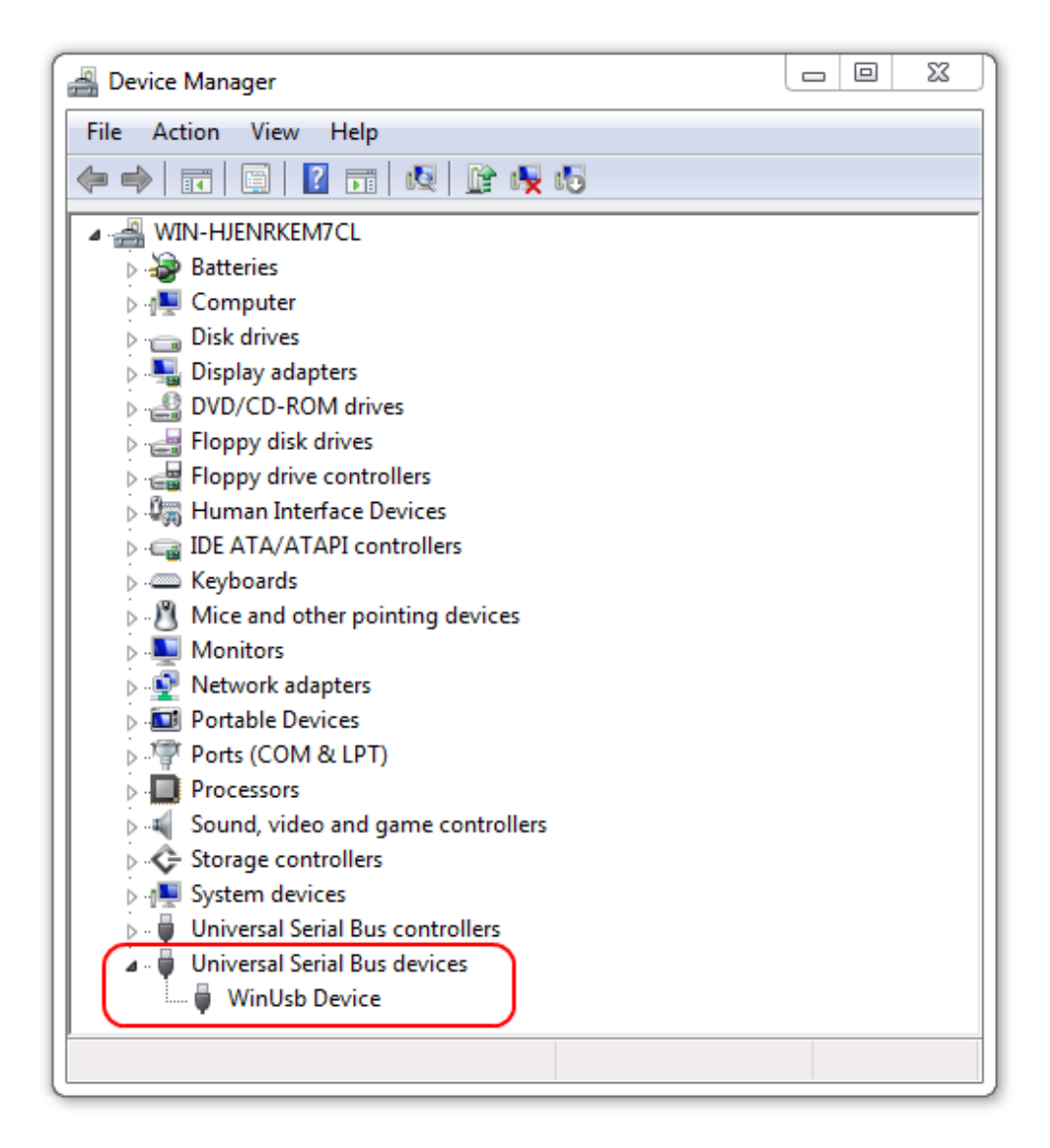

Related Content

[V3 USB FAQ](https://service.efilive.com/kb/articles/v3-usb-faq)